# Text/Email Communication System

A new communication system is being implemented for Jamboree. This system will offer the adult team that is participating in the 2013 National Jamboree another tool by which to communicate with attending scouts, parents, and each other. All Jamboree participants and parents with access to texting and/or email can sign up to use this system.

Notes to Parents: Parents should assume that they will not have any communication from any member of the troop during the entire Jamboree event. We cannot guarantee that any of our communications systems will be reliable or available during the trip. However, the team will endeavor to provide occasional notices.

The Jamboree email / text system is a completely different system from the normal Troop 26 email system and is dedicated solely for the use of Jamboree 2013. To receive email or text, all participants must take the time to configure their accounts. The Jamboree Planning Committee has preloaded most participant and parent information into the system.

### *Creating Account*

1.) To set up your account, open a web browser and go to https://www.flocknote.com/login.

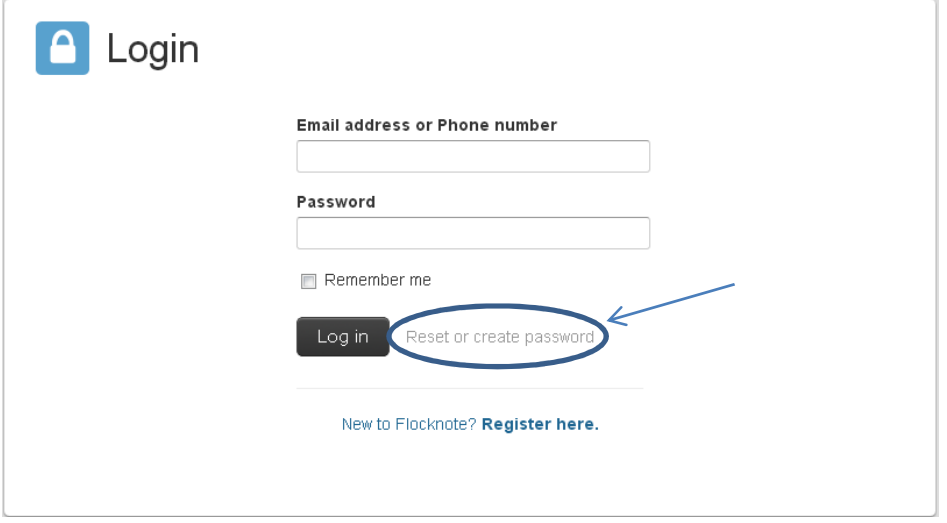

2.) The very first time visiting FlockNote, you need to click on "Reset or create password".

# Request new password

### Email address or phone number \*

Enter your account email address or phone number. Your new password will be emailed or sent to your phone.

#### Send new password

Save Password

- 3.) Enter your contact information and click "Send new password". You should receive an email (Note: even if you provide cell phone info, you will receive an email with your new password) with your temporary password. Log in with your temporary password.
- 4.) After you log in with the temporary password, you will automatically be directed to the "Change or Set Your Password" page as shown below.

You have logged in using a temporary password. Please set your password using the form below.

# Change or Set Your Password

Please enter a password to use for your Flocknote account below, and click Save Password.

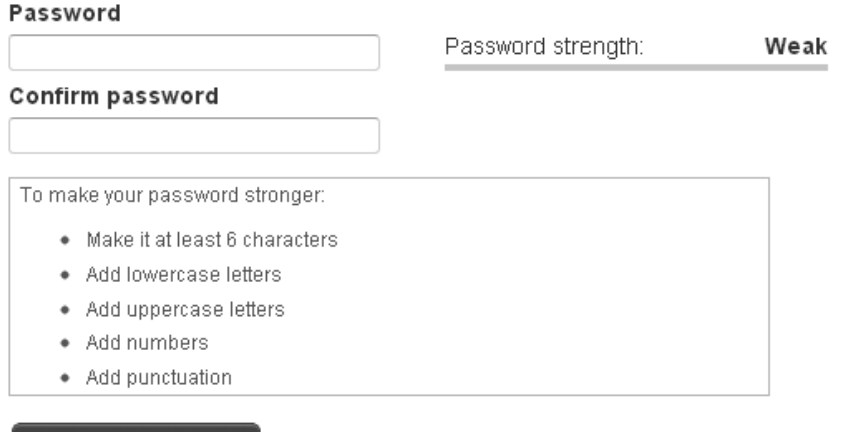

5.) Enter your new password and click "Save Password". The system will automatically log you into your account once the new password is saved.

## *Verifying/Changing Your Account Settings*

1.) When you're logged in, you will have access to modify your account. Verify that your contact information is correct.

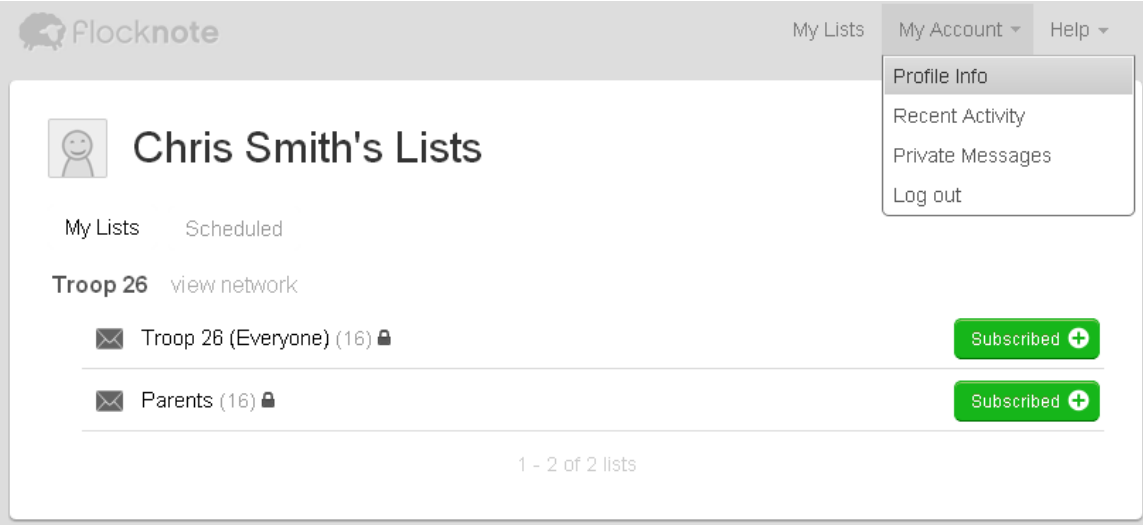

2.) Click on "My Account" in the upper right corner. This will take you to the "Edit Basic Profile" screen. Verify your information and set your preferences and save your settings. Use the tabs just to the left of the user fields to verify different user settings. To change your password, go to the account settings tab as shown below.

# **Edit Basic Profile**

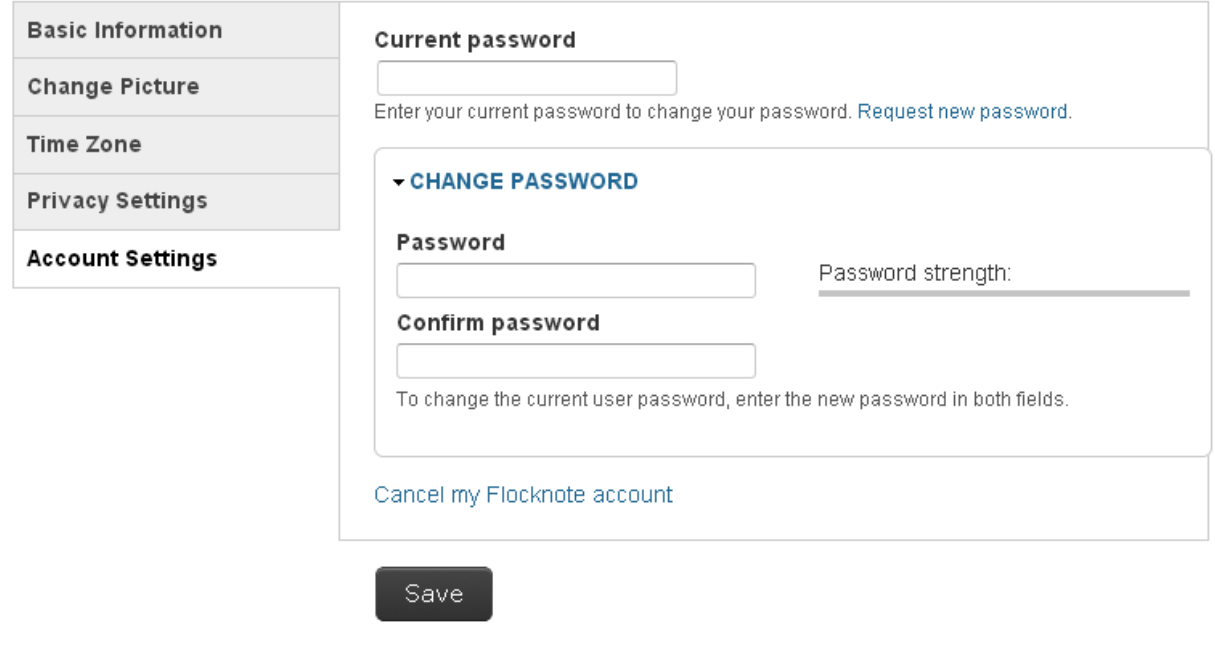

Troop 26 Jamboree Text/Email System Setup Information Page 3

# Troop 26 - 2013 National Jamboree Information

### *Configuring Alert Options*

1.) To configure your text/email alerts, click on "My List" in the upper right corner. This will show all of the Troop 26 groups for which you are set up to receive alerts (example shown below).

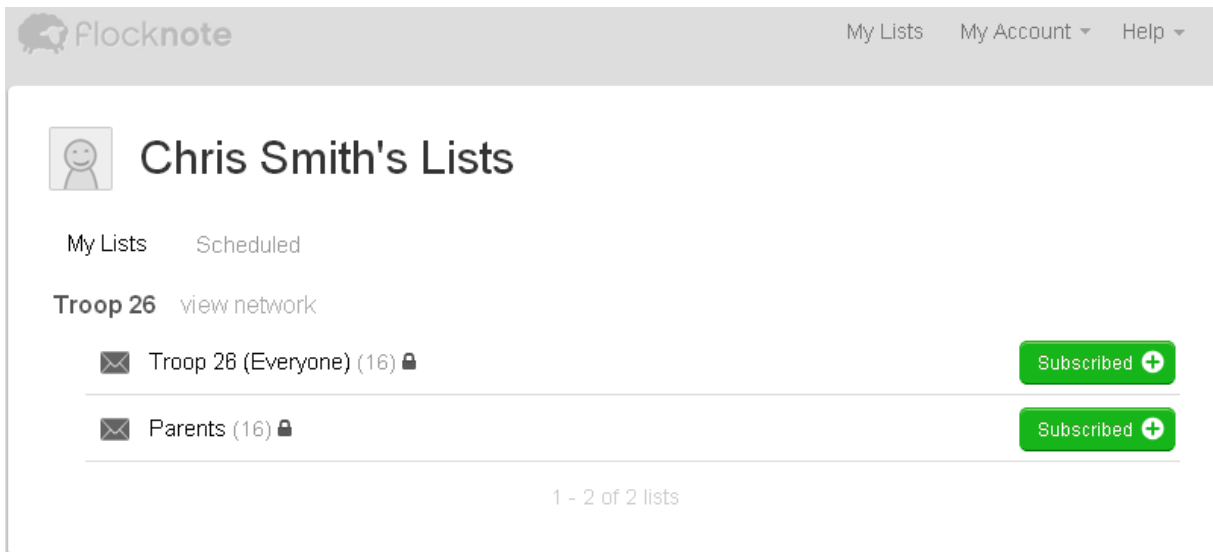

2.) You need to verify your alert settings for each of the lists for which you are subscribed. To do so, click on the green "Subscribed" button and configure the list. An "Update Subscription" dialog box will pop up as shown below. By default, it is likely that the Email checkbox is already selected as the method for receiving a note when posted. If you want to receive messages via text message, be sure to also check the "Txt Msg" check box. Configure your desired settings for replying to a note and summaries, then click Done.

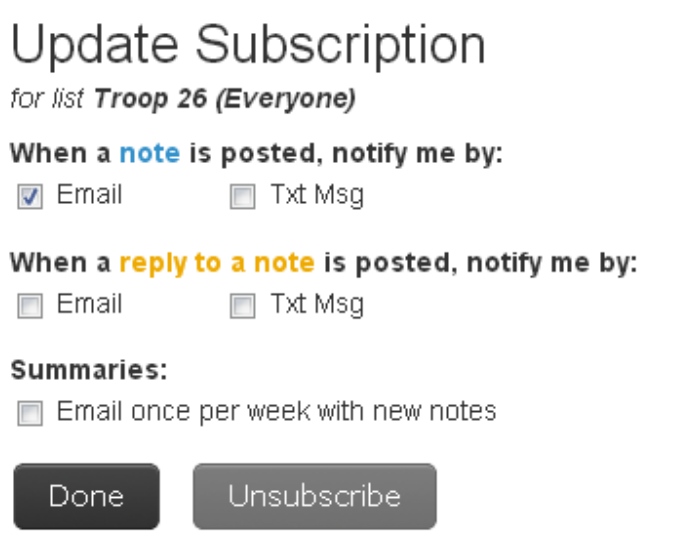

3.) You will need to repeat this process for ALL of the Lists/Groups for which you are a member.

### *Additional Notes*

- To view historical notes posted to the group, click on "My Lists" and then click on the list name. From here, click on "View Notes" and a listing of the messages that have been sent out is available.
- You can see the list of each of the individuals who are members of a group by clicking on the group name and then clicking on subscribers.
- To see who is permitted to send notes out for a particular group, go to the subscriber list and look for the Green N in a conversation bubble (grey indicates that the subscriber cannot send messages, and green indicates that the subscriber can send messages). All users capable of sending messages for a group are listed first in alphabetical order. The list administrator is listed first.
- The system permits personal notes to be sent from one subscriber to another. Please be aware that those messages are posted in the Notes section of the list and will be visible to the administrator and other subscribers. Do not use this system to send any sensitive information.

### *Frequently Asked Questions*

**Q.** When should I set up my account?

- **A.** Right now! What are you waiting for?
- **Q.** Who should sign up for this system?

**A.** All adult and scout Jamboree participants with access to free text messaging or email.

**Q.** How will this system be used?

**A.** This system will be a secondary communication tool used primarily by the adult Jamboree team to communicate updates, scheduling changes, and general information as a simple group texting tool.

**Q.** How do I know if I'm set up properly?

A. We will be conducting some tests of the system at the Troop 26 Jamboree Shakedown on June 30<sup>th</sup>. Plan to attend.

#### **Q.** Should I be concerned if I am not receiving messages during Jamboree?

**A.** Not at all. No news is good news. If you received communications during the testing phase it is likely that the Jamboree crew is just having such a great time that they haven't had time or need to send out any messages. This system is not intended to provide constant communication back home. Parents should not expect any updates from the system, but feel comfortable that we will use it when appropriate.

**Q.** Will this system be used for emergency situations?

**A.** While we don't expect to experience any major issues on this trip, the Jamboree team will utilize all tools available in the most prudent manner to keep all parties informed.

**Q.** Who can send messages to the group(s)?

**A.** Several groups have been set up to help streamline communication and access to sending notes is being limited depending on what groups individuals belong to. At this time, it not expected that scouts will be given access to send broadcast messages to the system.

## *Troubleshooting Support*

If you are experiencing problems configuring the system, contact Christopher Smith at 918-899-5265 or via email at Christopher@sixbyte.com.